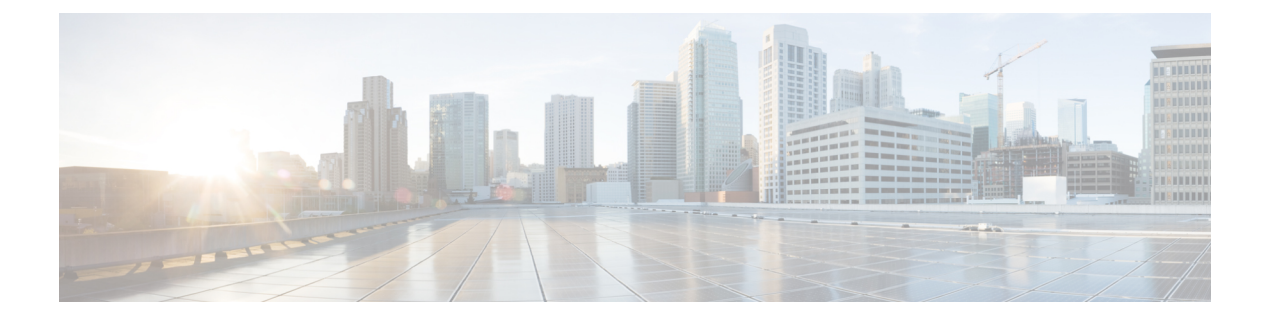

# **AAA** の **LDAP** サーバ

この章では、AAA で使用される LDAP サーバの設定方法について説明します。

- LDAP および ASA [について](#page-0-0) (1 ページ)
- AAA の LDAP [サーバのガイドライン](#page-4-0) (5 ページ)
- AAA の LDAP [サーバの設定](#page-5-0) (6 ページ)
- LDAP [サーバによる認証および許可のテスト](#page-9-0) (10 ページ)
- AAA の LDAP [サーバのモニタリング](#page-10-0) (11 ページ)
- AAA の LDAP [サーバの履歴](#page-10-1) (11 ページ)

# <span id="page-0-0"></span>**LDAP** および **ASA** について

Cisco ASA はほとんどの LDAPv3 ディレクトリ サーバと互換性があり、それには次のものが含 まれます。

- Sun Microsystems JAVA System Directory Server (現在は Oracle Directory Server Enterprise Edition の一部、旧名 Sun ONE Directory Server)
- Microsoft Active Directory
- Novell
- OpenLDAP

デフォルトでは、ASA によって Microsoft Active Directory、Sun LDAP、Novell、OpenLDAP、 または汎用 LDAPv3 ディレクトリ サーバに接続しているかどうかが自動検出されます。ただ し、LDAP サーバ タイプの自動検出による決定が失敗した場合は、手動で設定できます。

## **LDAP** での認証方法

認証中、ASA は、ユーザの LDAP サーバへのクライアント プロキシとして機能し、プレーン テキストまたは Simple Authentication and Security Layer(SASL)プロトコルのいずれかを使っ てLDAPサーバに対する認証を行います。デフォルトで、ASAは、通常はユーザ名とパスワー ドである認証パラメータを LDAP サーバにプレーン テキストで渡します。

ASAでは、次のSASLメカニズムをサポートしています。次に、強度の低い順番に示します。

- Digest-MD5:ASA は、ユーザ名とパスワードから計算した MD5 値を使用して LDAP サー バに応答します。
- Kerberos:ASA は、GSSAPI Kerberos メカニズムを使用して、ユーザ名とレルムを送信す ることで LDAP サーバに応答します。

ASA と LDAP サーバは、これらの SASL メカニズムの任意の組み合わせをサポートします。 複数のメカニズムを設定した場合、ASAではサーバに設定されているSASLメカニズムのリス トが取得され、認証メカニズムは ASA とサーバの両方に設定されているメカニズムのなかで 最も強力なものに設定されます。たとえば、LDAP サーバと ASA の両方がこれら両方のメカ ニズムをサポートしている場合、ASA は、強力な方の Kerberos メカニズムを選択します。

ユーザLDAP認証が成功すると、LDAPサーバは認証されたユーザの属性を返します。VPN認 証の場合、通常これらの属性には、VPNセッションに適用される認可データが含まれます。こ の場合、LDAP の使用により、認証と許可を 1 ステップで実行できます。

(注) LDAP プロトコルの詳細については、RFC 1777、2251、および 2849 を参照してください。

### **LDAP** 階層

LDAPコンフィギュレーションは、組織の論理階層が反映されたものにする必要があります。 たとえば、ExampleCorporationという企業の従業員Employee1を例に考えてみます。Employee1 は Engineering グループに従事しています。この企業の LDAP 階層は 1 つ以上のレベルを持つ ことができます。たとえば、シングルレベル階層をセットアップします。この中で、Employee1 はExampleCorporationのメンバーであると見なされます。あるいは、マルチレベル階層をセッ トアップします。この中で、Employee1はEngineering部門のメンバーであると見なされ、この 部門は People という名称の組織ユニットのメンバーであり、この組織ユニットは Example Corporationのメンバーです。マルチレベル階層の例については、次の図を参照してください。

マルチレベル階層の方が詳細ですが、検索結果が速く返されるのはシングルレベル階層の方で す。

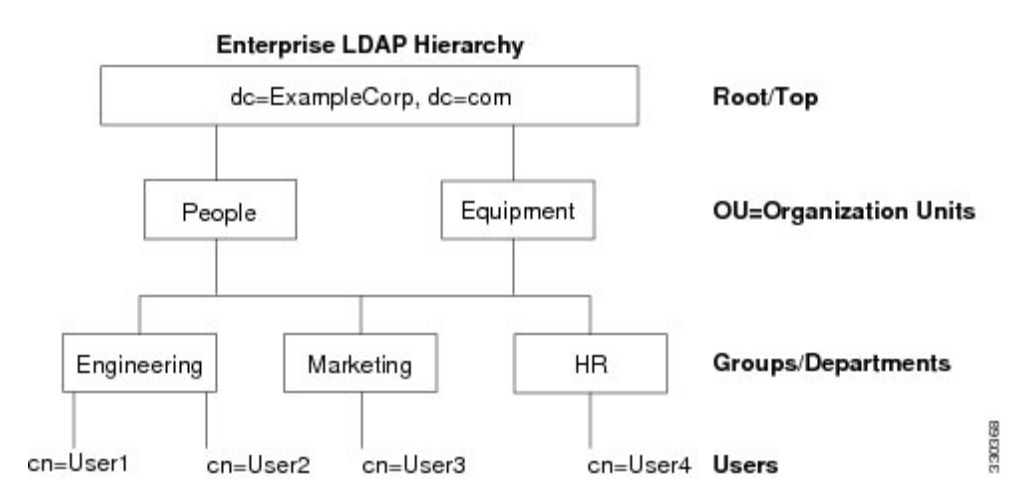

#### 図 **<sup>1</sup> :** マルチレベルの **LDAP** 階層

### **LDAP** 階層の検索

ASA は、LDAP 階層内での検索を調整できます。ASA に次の 3 種類のフィールドを設定する と、LDAP階層での検索開始場所とその範囲、および検索する情報のタイプを定義できます。 これらのフィールドは、ユーザの権限が含まれている部分だけを検索するように階層の検索を 限定します。

- LDAP Base DN では、サーバが ASA から認可要求を受信したときに LDAP 階層内のどの 場所からユーザ情報の検索を開始するかを定義します。
- SearchScope では、LDAP 階層の検索範囲を定義します。この指定では、LDAP Base DN よ りもかなり下位のレベルまで検索します。サーバによる検索を直下の1レベルだけにする か、サブツリー全体を検索するかを選択できます。シングルレベルの検索の方が高速です が、サブツリー検索の方が広範囲に検索できます。
- Naming Attribute では、LDAP サーバのエントリを一意に識別する RDN を定義します。一 般的な名前属性には、cn(一般名)、sAMAccountName、および userPrincipalName を含め ることができます。

次の図に、Example Corporation の LDAP 階層の例を示します。この階層が指定されると、複数 の方法で検索を定義できます。次の表に、2つの検索コンフィギュレーションの例を示します。

最初のコンフィギュレーションの例では、Employee1がIPSecトンネルを確立するときにLDAP 認可が必要であるため、ASA から LDAP サーバに検索要求が送信され、この中で Employee1 を Engineering グループの中で検索することが指定されます。この検索は短時間でできます。

2 番目のコンフィギュレーションの例では、ASA から送信される検索要求の中で、Employee1 をExampleCorporation全体の中で検索することが指定されています。この検索には時間がかか ります。

#### 表 **<sup>1</sup> :** 検索コンフィギュレーションの例

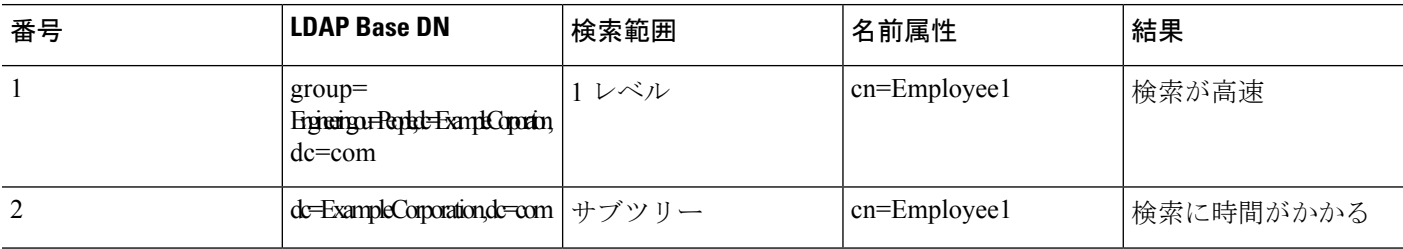

### **LDAP** サーバへのバインド

ASAは、ログインDNとログインパスワードを使用して、LDAPサーバとの信頼(バインド) を築きます。Microsoft Active Directoryの読み取り専用操作(認証、許可、グループ検索など) を行うとき、ASA では特権の低いログイン DN でバインドできます。たとえば、Login DN に は、AD の「Member Of」の指定が Domain Users の一部であるユーザを指定することができま す。VPNのパスワード管理操作では、LoginDNにはより高い特権が必要となり、ADのAccount Operators グループの一部を指定する必要があります。

次に、Login DN の例を示します。

cn=Binduser1,ou=Admins,ou=Users,dc=company\_A,dc=com

ASA は次の認証方式をサポートしています。

- 暗号化されていないパスワードを使用したポート 389 での簡易 LDAP 認証
- ポート 636 でのセキュアな LDAP(LDAP-S)
- Simple Authentication and Security Layer (SASL) MD5
- SASL Kerberos

ASA は匿名認証をサポートしていません。

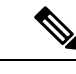

(注) LDAPクライアントとしてのASAは、匿名のバインドや要求の送信をサポートしていません。

## **LDAP** 属性マップ

ASA では、次の目的での認証のために LDAP ディレクトリを使用できます。

- VPN リモート アクセス ユーザ
- ファイアウォール ネットワークのアクセス/カットスルー プロキシ セッション
- ACL、ブックマーク リスト、DNS または WINS 設定、セッション タイマーなどのポリ シーの権限(または許可属性と呼ばれる)の設定

• ローカル グループ ポリシーのキー属性の設定

ASA は、LDAP 属性マップを使用して、ネイティブ LDAP ユーザ属性を Cisco ASA 属性に変換 します。それらの属性マップをLDAPサーバにバインドしたり、削除したりすることができま す。また、属性マップを表示または消去することもできます。

LDAP 属性マップは複数値属性をサポートしません。たとえば、あるユーザが複数の AD グ ループのメンバで、LDAP属性マップが複数のグループと一致する場合、選択される値は一致 するエントリのアルファベット順に基づくものです。

属性マッピング機能を適切に使用するには、LDAP属性の名前と値およびユーザ定義の属性の 名前と値を理解する必要があります。

頻繁にマッピングされるLDAP属性の名前と、一般にマッピングされるユーザ定義の属性のタ イプは次のとおりです。

- IETF-Radius-Class(ASA バージョン 8.2 以降における Group\_Policy):ディレクトリ部門 またはユーザ グループ (たとえば、Microsoft Active Directory memberOf) 属性値に基づい てグループ ポリシーを設定します。ASDM バージョン 6.2/ASA バージョン 8.2 以降では、 IETF-Radius-Class 属性の代わりに group-policy 属性が使用されます。
- IETF-Radius-Filter-Id:VPN クライアント、IPSec、SSL に対するアクセス コントロール リ スト(ACL)に適用されます。
- IETF-Radius-Framed-IP-Address:VPNリモートアクセスクライアント、IPSec、およびSSL にスタティック IP アドレスを割り当てます。
- Banner1:VPN リモート アクセス ユーザのログイン時にテキスト バナーを表示します。
- Tunneling-Protocols:アクセスタイプに基づいて、VPNリモートアクセスセッションを許 可または拒否します。

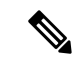

1 つの LDAP 属性マップに、1 つ以上の属性を含めることができ ます。特定の LADP サーバからは、1 つの LDAP 属性のみをマッ プすることができます。 (注)

## <span id="page-4-0"></span>**AAA** の **LDAP** サーバのガイドライン

この項では、AAA の LDAP サーバを設定する前に確認する必要のあるガイドラインおよび制 限事項について説明します。

### **IPv6**

AAAサーバはIPv4アドレスを使用する必要がありますが、エンドポイントはIPv6を使用でき ます。

### その他のガイドライン

- Sun ディレクトリ サーバにアクセスするために ASA に設定されている DN が、サーバの デフォルトパスワードポリシーにアクセスできる必要があります。DNとして、ディレク トリ管理者、またはディレクトリ管理者権限を持つユーザを使用することを推奨します。 または、デフォルト パスワード ポリシーに ACL を設定できます。
- Microsoft Active DirectoryおよびSunサーバでのパスワード管理をイネーブルにするために LDAP over SSL を設定する必要があります。
- ASAは、Novell、OpenLDAPおよびその他のLDAPv3ディレクトリサーバによるパスワー ド管理をサポートしません。
- バージョン 7.1 (x)以降、ASA はネイティブ LDAP スキーマを使用して認証および認可 を行うため、Cisco スキーマは必要なくなりました。
- シングルモードの場合は最大 100 台の LDAP サーバ グループを使用でき、マルチモード の場合は各コンテキストで最大 4 台の LDAP サーバ グループを使用できます。
- 各グループには、シングル モードで最大 16 台、マルチ モードで最大 4 台の LDAP サーバ を含めることができます。
- ユーザがログインすると、コンフィギュレーション内で指定されている最初のサーバから 順に、サーバが応答するまでLDAPサーバが1つずつアクセスされます。グループ内のす べてのサーバが使用できない場合、ASA は、ローカル データベースがフォールバック方 式として設定されていると、ローカルデータベースに接続しようとします(管理認証およ び認可限定)。フォールバックメソッドとして設定されていない場合、ASAはLDAPサー バに引き続きアクセスしようとします。

## <span id="page-5-0"></span>**AAA** の **LDAP** サーバの設定

この項では、AAA に LDAP サーバを設定する方法について説明します。

#### 手順

- ステップ **1** LDAP 属性マップを設定します。LDAP [属性マップの設定](#page-5-1) (6 ページ)を参照してください。
- ステップ2 LDAP サーバ グループを追加します。LDAP サーバ [グループの設定](#page-6-0) (7ページ)を参照して ください。
- <span id="page-5-1"></span>ステップ **3** サーバをグループに追加し、サーバ パラメータを設定します。LDAP [サーバのサーバ](#page-7-0) グルー [プへの追加](#page-7-0) (8 ページ)を参照してください。

## **LDAP** 属性マップの設定

LDAP 属性マップを設定するには、次の手順を実行します。

手順

ステップ **1** ローカル ユーザの場合は **[Configuration]** > **[Remote Access VPN]** > **[AAA Local Users]** > **[LDAP Attribute Map]** の順に選択し、その他すべてのユーザの場合は **[Configuration]** > **[Device Management]** > **[Users/AAA]** > **[LDAP Attribute Map]** の順に選択して、**Add** をクリックしま す。

> [Map Name] タブが表示された状態で [Mapping of Attribute Name] ダイアログボックスが開きま す。

- ステップ **2** この属性マップの名前を作成します。
- ステップ **3** マッピングする LDAP 属性の 1 つの名前を追加します。
- ステップ **4** Cisco 属性を選択します。
- ステップ **5** [Add] をクリックします。
- ステップ **6** さらに属性をマップする場合は、ステップ 1~5 を繰り返します。
- ステップ **7** [Mapping of Attribute Value] タブをクリックして、マップされた Cisco 属性の新しい値に LDAP 属性の値をマッピングします。
- ステップ **8** [Add] をクリックして、[Add Mapping of Attribute Value] ダイアログボックスを表示します。
- ステップ **9** LDAP サーバから返されると予想されるこの LDAP 属性の値を入力します。
- ステップ **10** このLDAP属性が以前のLDAP属性値を含める場合に、Cisco属性で使用する値を入力します。
- ステップ **11** [Add] をクリックします。
- ステップ **12** さらに属性値をマップする場合は、ステップ 8 ~ 11 を繰り返します。
- ステップ **13** [OK] を 2 回クリックして、各ダイアログボックスを閉じます。
- <span id="page-6-0"></span>ステップ **14** [Apply] をクリックし、実行コンフィギュレーションの設定を保存します。

### **LDAP** サーバ グループの設定

LDAP サーバ グループを作成して設定し、LDAP サーバをそのグループに追加するには、次の 手順を実行します。

### 始める前に

LDAP サーバを LDAP サーバ グループに追加する前に、属性マップを追加する必要がありま す。

手順

ステップ **1** [Configuration] > [Device Management] > [Users/AAA] > [AAA Server Groups]、または VPN ユーザ の場合は **[Configuration]** > **[Remote Access VPN]** > **[AAA/Local Users]** > **[AAA Server Groups]** の 順に選択します。

ステップ **2** [Add] をクリックします。

[Add AAA Server Group] ダイアログボックスが表示されます。

- ステップ **3** AAA サーバ グループの名前を入力します。
- ステップ **4** [Protocol] ドロップダウンリストから LDAP サーバ タイプを選択します。
- ステップ5 使用する再アクティブ化モードのオプション ボタン ([Depletion] または [Timed]) をクリック します。

[Depletion]モードの場合、障害が発生したサーバは、グループ内のサーバがすべて非アクティ ブになったときに限り、再アクティブ化されます。

Timedモードでは、障害が発生したサーバは30秒の停止時間の後で再アクティブ化されます。

a) [Depletion] 再アクティブ化モードを選択した場合は、[Dead Time] フィールドに時間間隔を 入力します。

デッド時間には、グループ内の最後のサーバがディセーブルになってから、すべてのサー バが再びイネーブルになるまでの時間間隔を分単位で指定します。

- ステップ **6** 許可するサーバでの AAA トランザクションの失敗の最大数を追加します。 これは、応答のないサーバを非アクティブと宣言するまでに許可される接続試行の失敗回数で す。
- ステップ **7** [OK] をクリックします。

[Add AAA Server Group] ダイアログボックスが閉じ、新しいサーバ グループが AAA サーバ グ ループに追加されます。

ステップ **8** [Apply] をクリックして変更内容を実行コンフィギュレーションに保存します。

## <span id="page-7-0"></span>**LDAP** サーバのサーバ グループへの追加

LDAP サーバをサーバ グループに追加するには、次の手順を実行します。

### 手順

ステップ **1** 次のいずれかを選択します。

- VPN ユーザの場合は、[Configuration] > [Remote Access VPN] > [AAA/Local Users] > [AAA Server Groups]。
- [Configuration] > [Device Management] > [Users/AAA] > [AAA Server Groups]

ステップ **2** サーバを追加するサーバ グループを選択し、**Add** をクリックします。

選択したサーバ グループに対応する [Add AAA Server] ダイアログボックスが表示されます。

- ステップ **3** LDAP サーバに接続するインターフェイスの名前を選択します。
- ステップ **4** LDAP サーバのサーバ名または IP アドレスを追加します。
- ステップ **5** タイムアウト値を追加するか、デフォルト値をそのまま使用します。[Timeout] フィールドに は、バックアップ サーバへ要求を送信する前に、ASA がプライマリ サーバからの応答を待機 する時間を秒単位で指定します。
- ステップ **6** [LDAP Parameters for authentication/authorization] 領域で、次の設定を行います。
	- [Enable LDAP over SSL](セキュア LDAP または LDAP-S とも呼ばれる):ASA と LDAP サーバの間のセキュアな通信にSSLを使用する場合に、このチェックボックスをオンにし ます。
		- SASL プロトコルを設定しない場合は、SSL を使用して LDAP 通信のセキュリ ティを確保することを強く推奨します。 (注)
	- [ServerPort]:ASAからLDAPサーバへアクセスする際、単純認証(セキュアでない認証) に使用される TCP ポート番号 389 またはセキュアな認証(LDAP-S)に使用される TCP ポート番号 636 を指定します。LDAP サーバはすべて、認証および認可をサポートしてい ます。Microsoft AD サーバおよび Sun LDAP サーバに限っては、さらに、LDAP-S を必要 とする VPN リモート アクセス パスワード管理機能もサポートしています。
	- [Server Type]:ドロップダウン リストから LDAP サーバ タイプを指定します。使用できる オプションは、次のとおりです。
		- **Detect Automatically/Use Generic Type**
		- **Microsoft**
		- **Novell**
		- **OpenLDAP**
		- **Sun**(現在では **Oracle Directory Server Enterprise Edition** の一部)
	- [Base DN]:ベース識別名 (DN)、または LDAP 要求を受け取ったサーバで検索が開始さ れる LDAP 階層内の位置を指定します(例:OU=people, dc=cisco, dc=com)。
	- [Scope]:ドロップダウンリストからの認証要求を受信する場合に、LDAP階層内でサーバ の実行が必要な検索範囲を指定します。次のオプションを使用できます。
		- [One Level]:ベース DN の 1 つ下のレベルだけが検索対象となります。このオプショ ンを選択すると、検索の実行時間が短縮されます。
		- [All Levels]:ベース DN の下にあるすべてのレベル(つまりサブツリー階層全体)が 検索対象となります。このオプションを選択すると、検索の実行に時間がかかりま す。
	- [Naming Attribute (s) ]: LDAPサーバのエントリを一意に識別する相対識別名属性を入力 します。共通の名前付き属性は、Common Name(CN)、sAMAccountName、 userPrincipalName、および User ID(uid)です。
- [Login DN and Login Password]: ASA は、LDAP サーバとの信頼 (バインド)を確立するた めに、ログイン DN とログイン パスワードを使用します。ログイン DN のユーザ アカウ ントのパスワードをログイン パスワードとして指定します。
- [LDAP Attribute Map]:この LDAP サーバで使用するために作成された属性マップの 1 つ を選択します。これらの属性マップは、LDAP属性名をシスコの属性名と値にマップしま す。
- [SASL MD5 authentication]:ASA と LDAP サーバの間の通信を認証するための SASL の MD5 メカニズムをイネーブルにします。
- [SASL Kerberos authentication]:ASA と LDAP サーバの間のセキュアな認証通信のための SASL の Kerberos メカニズムをイネーブルにします。このオプションを有効にするために は、Kerberos サーバを定義しておく必要があります。
- [LDAP Parameters for Group Search]:この領域のフィールドは、ASA が AD グループを要 求する方法を設定します。
	- [Group Base DN]:この DN により、LDAP 階層内で AD グループ(つまり、memberOf 列挙のリスト)の検索を開始する位置が指定されます。このフィールドの設定を行わ ない場合、ASA では、AD グループの取得にベース DN が使用されます。ASDM で は、取得した AD グループのリストに基づいて、ダイナミック アクセス ポリシーの AAA 選択基準が定義されます。詳細については、**show ad-groups** コマンドを参照し てください。
	- [Group Search Timeout]:使用できるグループについてのクエリーに対して AD サーバ から応答があるまでの最長待機時間を指定します。
- ステップ **7** [OK] をクリックします。

[Add AAA Server] ダイアログボックスが閉じ、AAA サーバが AAA サーバ グループに追加され ます。

ステップ **8** [Apply] をクリックして変更内容を実行コンフィギュレーションに保存します。

# <span id="page-9-0"></span>**LDAP** サーバによる認証および許可のテスト

ASA が LDAP サーバに接続してユーザを認証または承認できるかどうかを判別するには、次 の手順を実行します。

手順

- ステップ **1 [Configuration]** > **[Device Management]** > **[Users/AAA]** > **[AAA Server Groups]** の順に選択しま す。
- ステップ **2** サーバが存在するサーバ グループを選択します。
- ステップ **3** テストするサーバを選択します。
- ステップ **4** [Test] をクリックします。

選択したサーバに対応する [Test AAA Server] ダイアログボックスが表示されます。

- ステップ **5** 実行するテストのタイプ([Authentication] または [Authorization])をクリックします。
- ステップ **6** ユーザ名を入力します。
- ステップ7 認証をテストする場合は、ユーザ名のパスワードを入力します。
- ステップ **8** [OK] をクリックします。

認証または認可のテスト メッセージが ASA からサーバへ送信されます。テストが失敗した場 合は、エラー メッセージが表示されます。

## <span id="page-10-0"></span>**AAA** の **LDAP** サーバのモニタリング

AAA の LDAP サーバのモニタリングについては、次のコマンドを参照してください。

• **[Monitoring] > [Properties] > [AAA Servers]**

このペインは、設定された AAA サーバの統計情報を表示します。

• **[Tools] > [Command Line Interface]**

このペインでは、さまざまな非インタラクティブコマンドを発行し、結果を表示すること ができます。

## <span id="page-10-1"></span>**AAA** の **LDAP** サーバの履歴

表 **2 : AAA** サーバの履歴

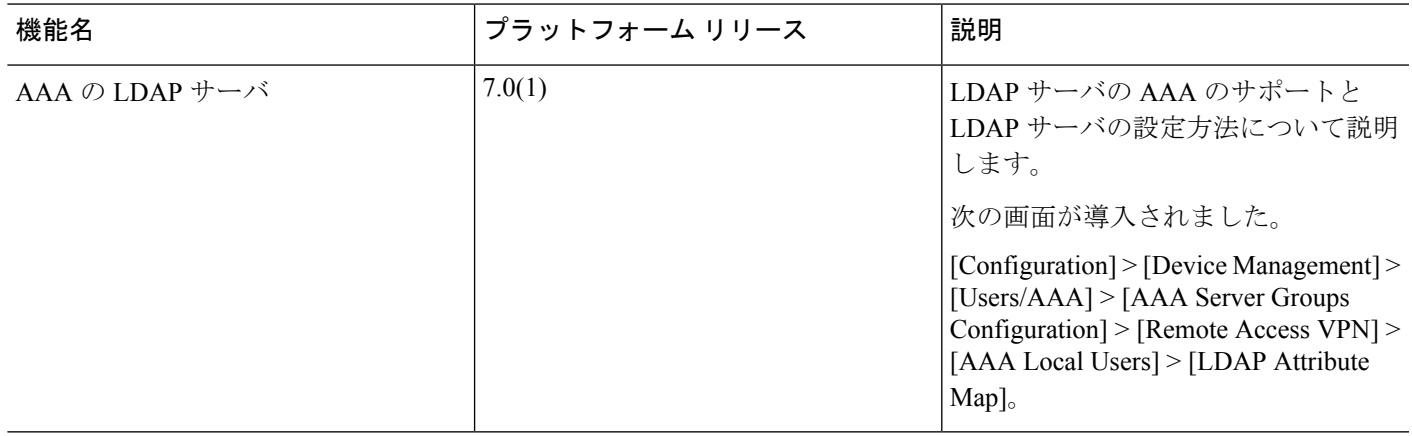

I